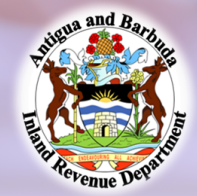

## Paying ABST via ACB online payment

Log on to the ACB Mobile app or ACB online banking. Then:

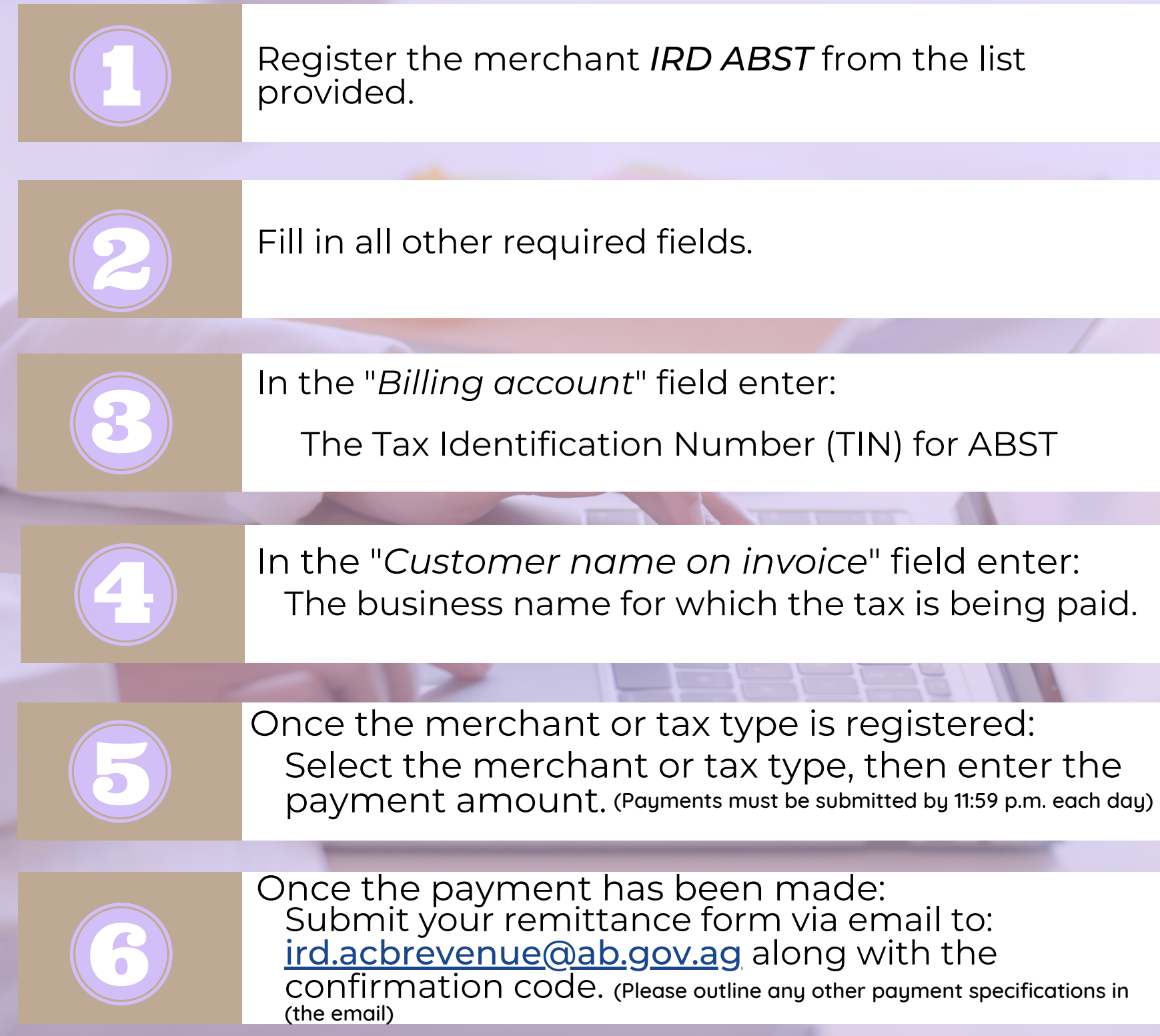

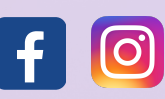

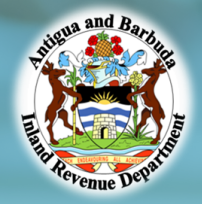

## Paying Property Tax via ACB online payment

Log on to the ACB Mobile app or ACB online banking. Then:

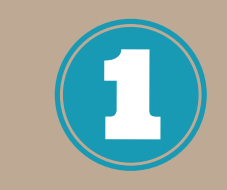

Register the merchant *IRD Property Tax* from the list provided.

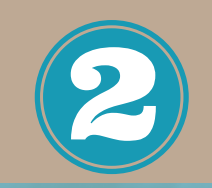

Fill in all other required fields.

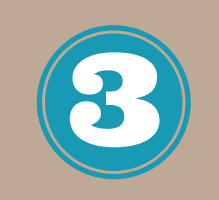

Block and Parcel number In the "*Billing account*" field enter: (Ensure that you place a space between the block and parcel number)

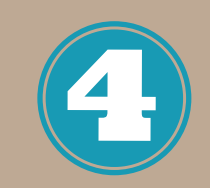

In the "*Customer name on invoice*" field enter:

The customer name for which the tax is being paid.

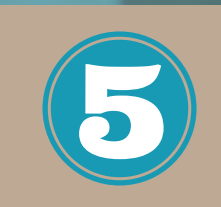

Select the merchant or tax type, then enter the payment amount. (Payments must be submitted by 11:59 p.m. each day) Once the merchant or tax type is registered:

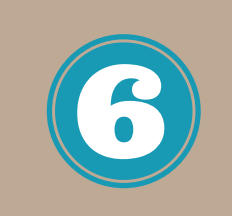

Submit your property tax bill via email to: ird.acbrevenue@ab.gov.ag along with the confirmation code. (Please outline any other payment specifications in Once the payment has been made: (the email)

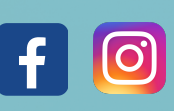

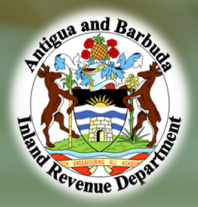

## Paying UBT via ACB online payment

Log on to the ACB Mobile app or ACB online banking. Then:

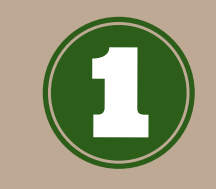

Register the merchant *IRD Unincorporated Bus Tx* from the list provided.

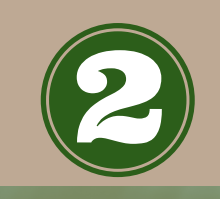

Fill in all other required fields.

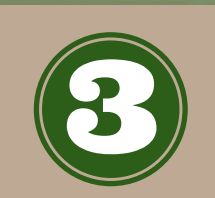

In the "*Billing account*" field enter:

The Tax Identification Number (TIN) for UBT

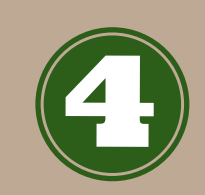

The business name for which the tax is being paid. In the "*Customer name on invoice*" field enter:

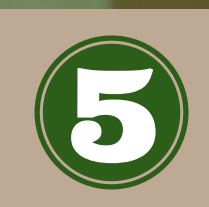

Select the merchant or tax type, then enter the payment amount. (Payments must be submitted by 11:59 p.m. each day) Once the merchant or tax type is registered:

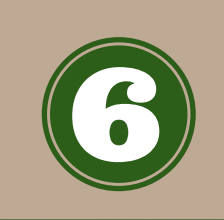

Submit your remittance form via email to: ird.acbrevenue@ab.gov.ag along with the confirmation code. (Please outline any other payment specifications in Once the payment has been made: (the email)

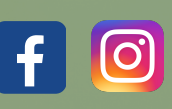